# Chassis Managerからの論理デバイスパスワード の回復

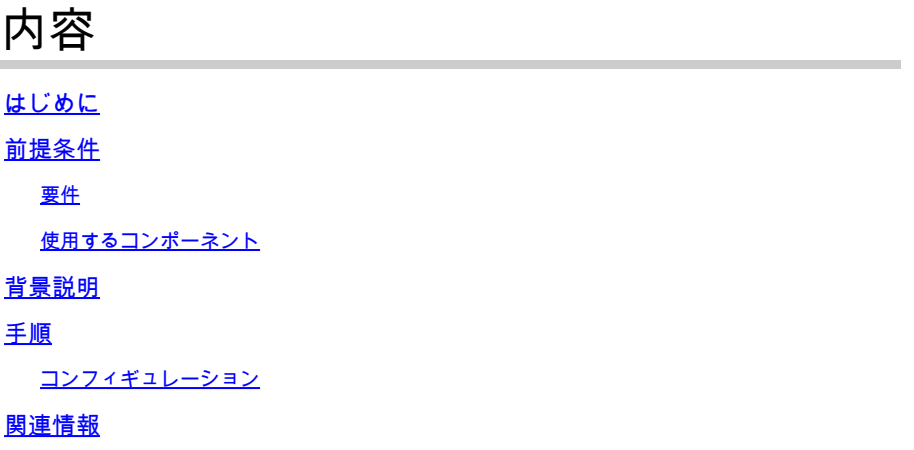

## はじめに

このドキュメントでは、Secure Firewall Chassis Manager(FCM)から論理デバイスのパスワード を回復する方法について説明します。

## 前提条件

### 要件

次の項目に関する知識があることが推奨されます。

- Secure Firewall eXtensible Operating System(FXOS)
- Cisco適応型セキュアアプライアンス(ASA)
- セキュアファイアウォール脅威対策(FTD)

#### 使用するコンポーネント

このドキュメントの情報は、次のソフトウェアとハードウェアのバージョンに基づいています。

- ファイアウォール4100/9300デバイスを保護します。
- 論理デバイス(ASAまたはFTD)はすでに作成され、オンライン状態です。

このドキュメントの情報は、特定のラボ環境にあるデバイスに基づいて作成されました。このド キュメントで使用するすべてのデバイスは、クリアな(デフォルト)設定で作業を開始していま す。本稼働中のネットワークでは、各コマンドによって起こる可能性がある影響を十分確認して ください。

## 背景説明

論理デバイスのパスワードは作成時に設定されます。これは、CLIからブートストラップ設定が展 開された後でも変更できます。

手順

この手順では、論理デバイスの作成後にChassis ManagerのGUIからパスワードを変更する方法に ついて説明します。これは、ASAおよびFTD論理デバイスに適用されます。

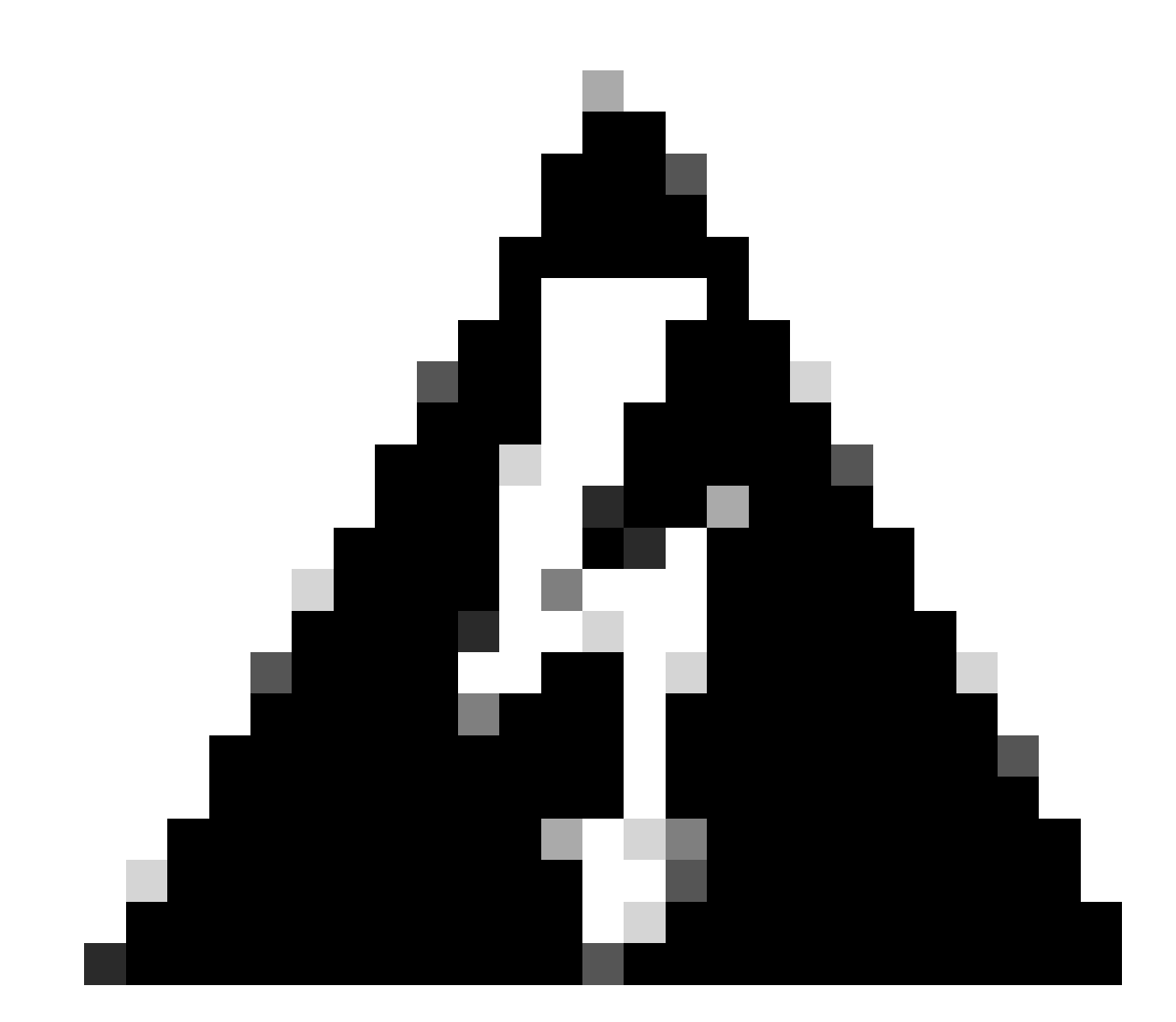

警告:パスワードを回復する手順を実行すると、FCMからブートストラップ設定が上書 きされます。つまり、デバイスの作成後に論理デバイスのCLIから実行された管理IPの変 更もすべてリストアされます。

コンフィギュレーション

1. Secure Firewall Chassis Managerにログインします。

2. 論理デバイスのパスワードを変更するには、Logical Device > Editに移動します。

| C Refresh   C Add -<br>(1 Native instance) 0% (0 of 22) Cores Available                                                         |
|----------------------------------------------------------------------------------------------------|
| <b>Logical Device List</b>                                                                                                    |
|                                                                                                    |
|                                                                                                    |
| $\sqrt{2}$<br>ftd1<br>Standalone<br>Status:ok                                                                                   |
| Version<br>Application<br><b>Status</b><br><b>Resource Profile</b><br><b>Management Port</b><br><b>Management IP</b><br>Gateway |
| <sup>B</sup> FTD<br>$\sim$ $\sim$ $\sim$ $\sim$<br><b>O</b> Online<br>7.0.2.88<br>10.88.243.25<br>10.88.243.1<br>Ethernet1/1    |

論理デバイスメニュー

#### 3. デバイスボタンをクリックして、ブートストラップ構成を入力します。

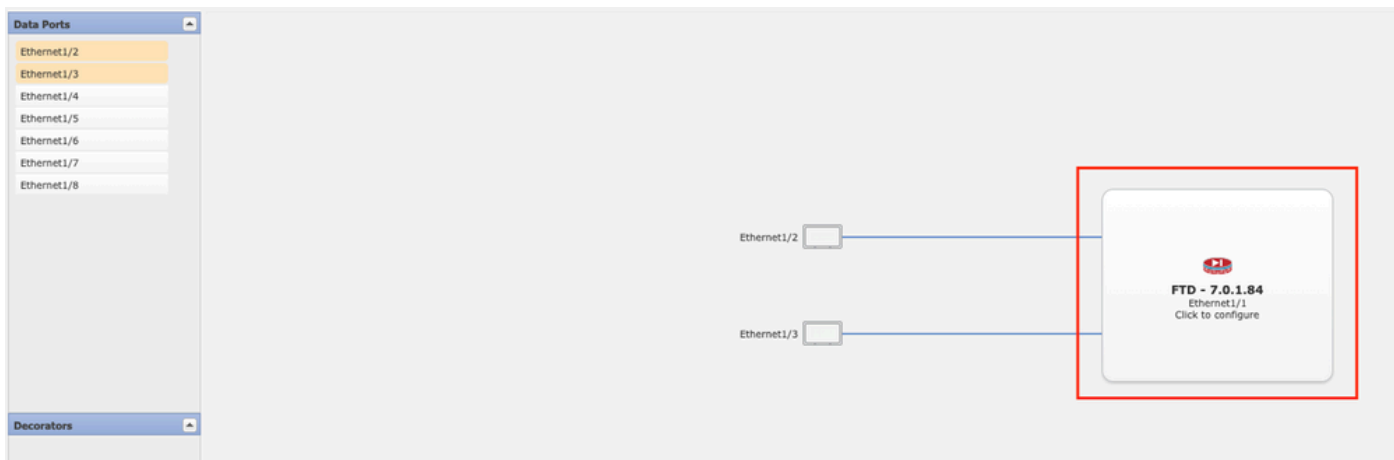

ブートストラップ設定

4. Settingsをクリックします。Passwordがすでに設定されていることを確認します。新しいパス ワードを入力して確認します。

この操作によってパスワードが変更されますが、変更を行うには再起動が必要です。

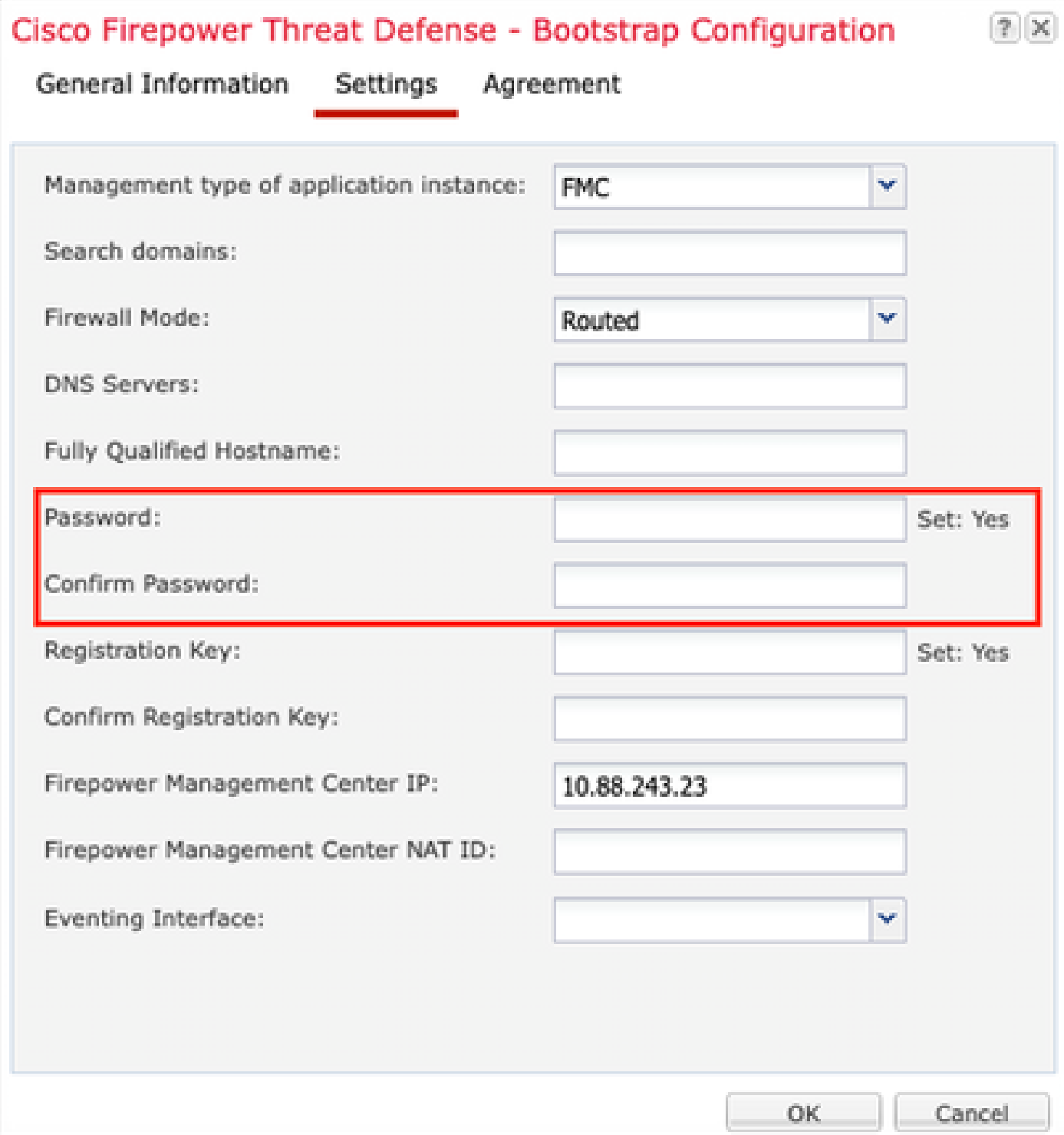

[Password] フィールド

5. 変更を保存すると、確認メッセージが表示されます。Logical Devices > Restartで、デバイスを 今すぐ再起動するか、後で再起動するかを選択できます。

#### Bootstrap Settings Update Confirmation

Updating the bootstrap settings from the Firepower Chassis Manager is for disaster recovery only; we recommend that you instead change bootstrap settings in the application. To update the bootstrap settings from the Firepower Chassis Manager, click Restart Now: the old bootstrap configuration will be overwritten, and the application will restart. Or click Restart Later so you can manually restart the application at a time of your choosing and apply the new bootstrap settings (Logical Devices > Restart).

Note: For FTD, if you change the management IP address, be sure to change the device IP address in FMC (Devices > Device Management > Device tab > Management area). This task is not required if you specified the NAT ID instead of the device IP address in FMC.

> **Restart Now Restart Later** Cancel

変更の保存の警告

6. 論理デバイスが復旧したら、デバイスにSSH接続し、新しいクレデンシャルを使用してエキス パートモードにアクセスできます。

## 関連情報

• [シスコのテクニカルサポートとダウンロード](https://www.cisco.com/c/en/us/support/index.html?referring_site=bodynav)

翻訳について

シスコは世界中のユーザにそれぞれの言語でサポート コンテンツを提供するために、機械と人に よる翻訳を組み合わせて、本ドキュメントを翻訳しています。ただし、最高度の機械翻訳であっ ても、専門家による翻訳のような正確性は確保されません。シスコは、これら翻訳の正確性につ いて法的責任を負いません。原典である英語版(リンクからアクセス可能)もあわせて参照する ことを推奨します。